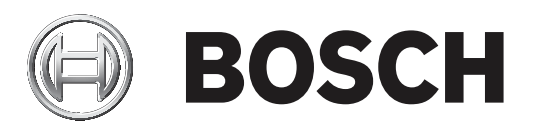

# **IP Matrix 9.60 / KBD‑UXF**

VJD‑8000 | VJD‑7513

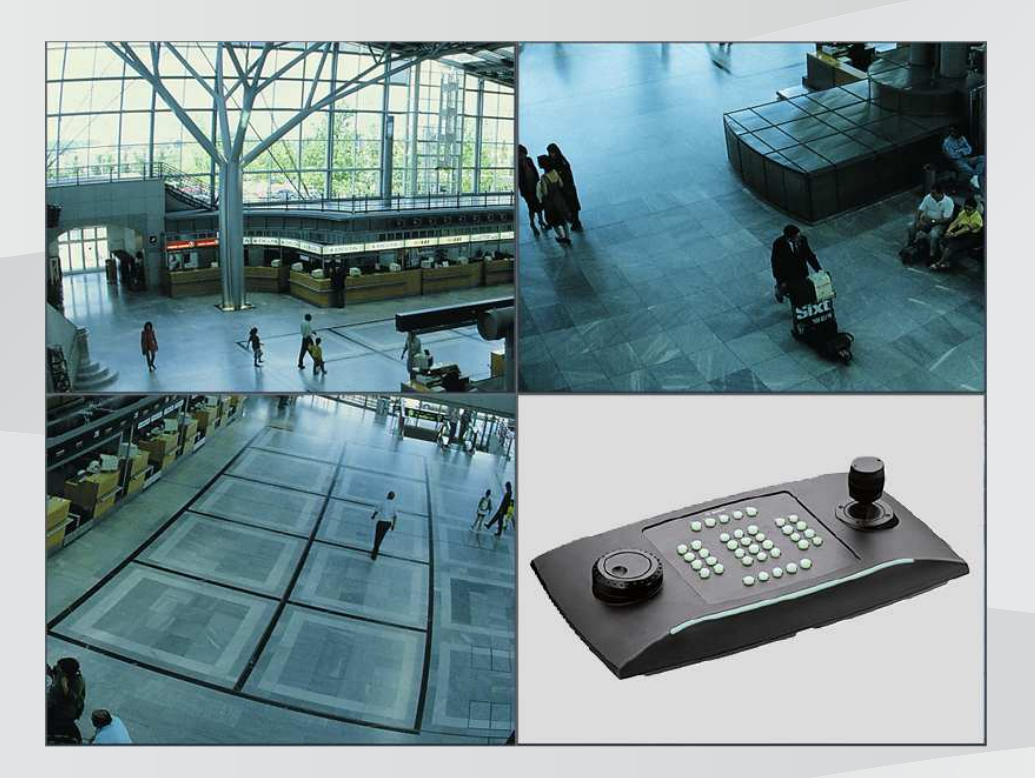

**zh-CHS** 用户手册

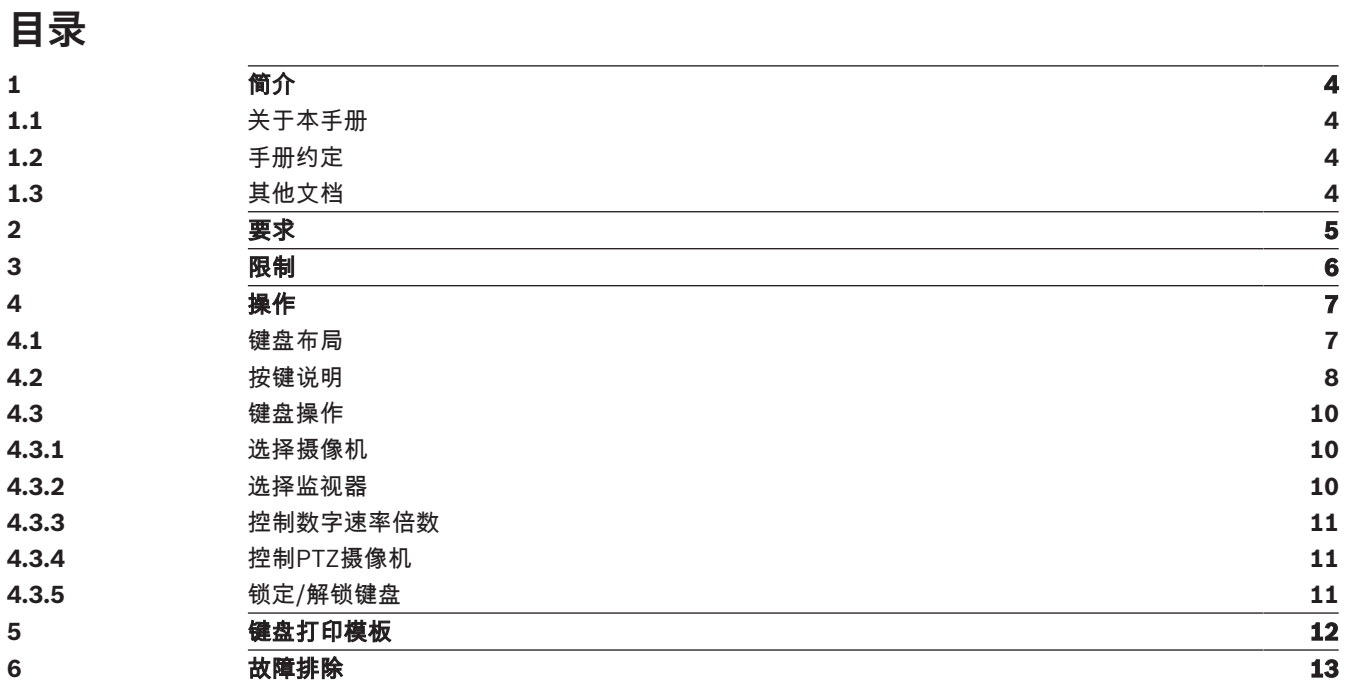

**i**

**i**

# **1 简介**

# **1.1 关于本手册**

本手册介绍了如何使用键盘操作IP Matrix应用程序。

### **1.2 手册约定**

本文档中使用了下列符号和标记来提醒用户注意一些特殊的情况:

### **注意!**

此符号表示一些特殊功能,并提供了软件的使用提示和技巧。

可在程序中找到的术语(例如用户界面中的菜单选项、命令或文本)以**粗体**表示。

### **1.3 其他文档**

### **注意!**

### **请先阅读硬件文档中的说明,然后按照说明操作**

为IP Matrix安装硬件时,请先阅读硬件文档中的说明,然后按照说明操作。该文档说明了安全注意事 项,请务必先阅读并理解安全注意事项,然后再开始安装硬件。

### **更多信息**

如需了解更多信息、下载软件或获取文档,请访问: www.boschsecurity.com,并转至相应产品页面。

**i**

# **2 要求**

使用键盘的前提条件是,已正确安装和配置IP Matrix系统所需的硬件。

### **软件安装要求**

需要Configuration Manager程序(7.0或更高版本)。

### **操作要求**

确保符合下列要求:

- 1到4个准备就绪的Bosch VIDEOJET decoder, 固件9.60或更高版本, 且已连接到监控网络(已 完全安装且随时可用)
- 1到4个KBD-UXF或KBD-Digital键盘(已完全安装且随时可用)
- 1到8个显示器,接口正确连接或带有适配器 **注:**每个解码器最多可连接2个显示器。
- 已连接到监控网络的固定或云台摄像机
- 一个已安装Bosch Configuration Manager程序并连接到监控网络的PC(仅用于配置用途)

### **注意!**

在操作前,必须使用Configuration Manager程序配置IP Matrix应用程序。

### **IP Matrix配置**

IP Matrix应用程序可使用Configuration Manager程序 (7.0或更高版本)进行配置。 如需详细的配置步骤,请参见在线产品目录上的IP Matrix配置手册。

# **3 限制**

使用IP Matrix系统时,请注意以下限制:

- 负载过高时,解码器会通过跳帧来自行调整性能进行适应,此时会导致视频流不稳定。
- 只有本地录像支持回放,通过VRM管理的录像不支持。
- 对于回放模式, I-frame间隔大会导致难以精确定位时间点, 并降低后退播放性能。

## **4 操作**

**注意!**

使用安装Configuration Manager程序的PC配置IP Matrix应用程序后,IP Matrix应用程序可用作独立 的CCTV监控系统。使用随附键盘可执行所有操作。

# **i**

# **4.1 键盘布局**

下图展示了键盘上的不同键组,以右手操作模式显示。

请参见随键盘提供的说明手册。该手册也可以在在线产品目录中找到。

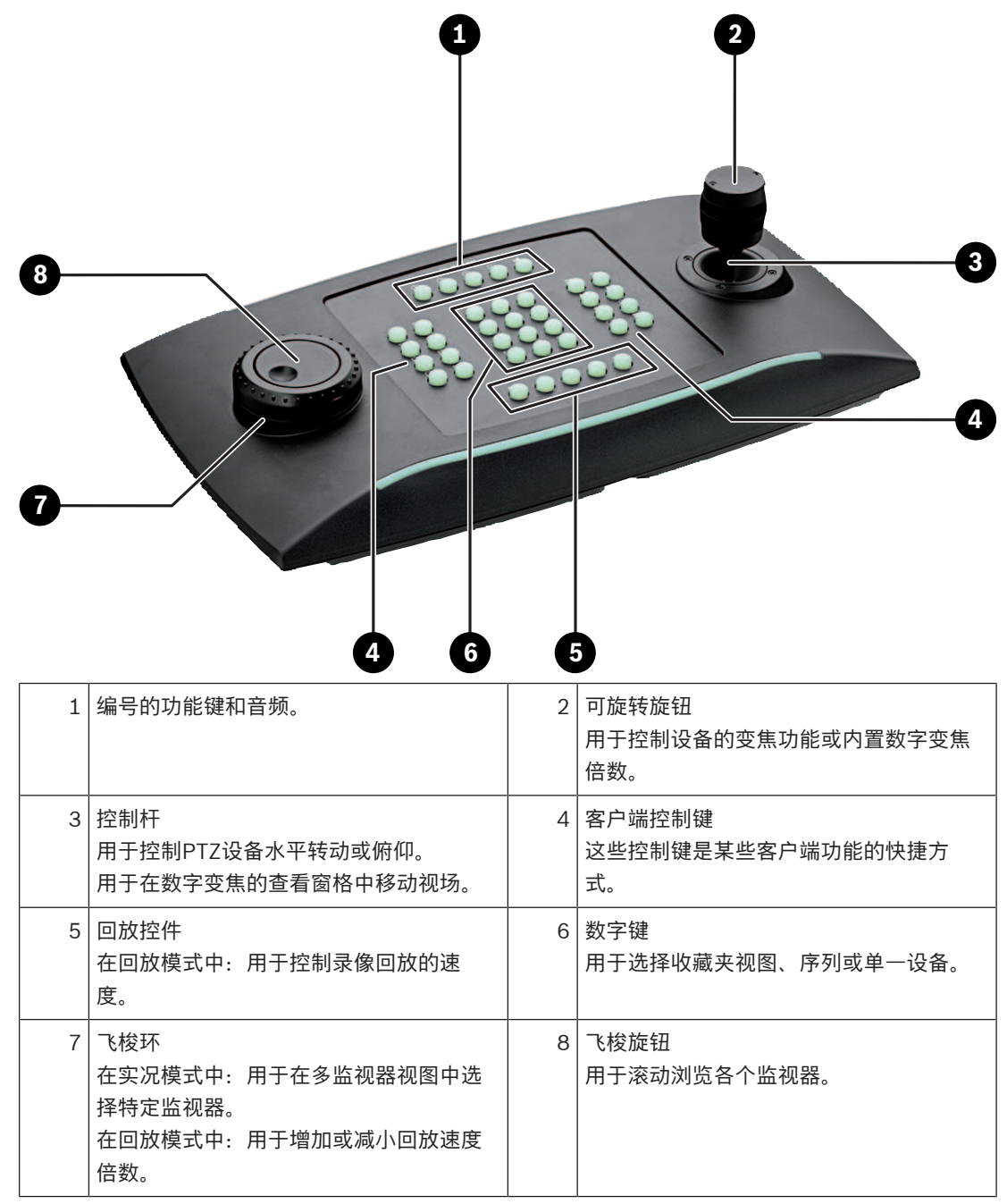

## **4.2 按键说明**

下表说明了键盘上的图标及其功能。

显示监视器编号和解码器IP地址

4 按此键可在监视器上显示监视器编号和解码器IP地址。

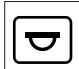

显示摄像机编号和摄像机IP地址

4 按此键可在监视器上显示摄像机编号和摄像机IP地址。

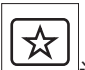

调用收藏夹。最多可用9个收藏夹。

4 先按此键,再使用数字键输入数字,然后单击**OK**。 **注:**所有显示器的布局和摄像机连接都已重新建立。

 $\sqrt{\infty}$ 

最多可保存9个收藏夹。

4 先按此键,再使用数字键输入数字,然后单击**OK**。 **注:**所有显示器的布局和摄像机连接都已保存。

⊡ 打开/关闭音频

- 4 按此键可打开/关闭音频。此操作仅适用于屏幕左上方的监视器。
- **注:**不断闪烁表示该功能处于启用状态。

# 开始/停止录制。

固件9.60不支持此功能。

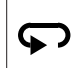

将键盘切换至左手操作,再按一次则恢复右手操作。 按键布置将转向180度。

- 4 先按此键,然后单击**OK**。
- **注:**请务必同时将印有键名的键盘内嵌按键和按键标记也旋转180度。

斑

在实况模式和回放模式之间切换。

不断闪烁表示该功能处于启用状态。

- 4 按此键进行切换。
- **注:**仅固件9.60和更高版本支持。必须具有回放权限。

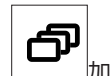

加载一个摄像机序列

- 先按此键,输入一个1至32范围内的有效序列号,然后单击OK。
- **注:**不断闪烁表示需要输入数字。

Eб 切换至上一个使用更少监视器的布局 4 按此键可减少当前显示屏幕上的监视器数量。 **注:**此键提供循环功能,跳过第一个布局之后则再次回到最后一个布局。 **E**® 切换至下一个使用更多监视器的布局 4 按此键可增加当前显示屏幕上的监视器数量。 **注:**此键提供循环功能,跳过最后一个布局之后则再次回到第一个布局。  $\boldsymbol{\mathcal{F}}$ 为当前选定的监视器打开/关闭全屏模式 4 按此键可打开或关闭全屏模式。 函 打开/关闭带画中画的全屏模式 4 按此键可打开或关闭带画中画的全屏模式。 **1** ….**0**数字键 4 用于选择收藏夹视图、序列或单一设备。 **ESC**取消数字输入。 4 按此键可取消数字输入。 **OK**确认数字输入。 4 按此键进行确认。  $\blacktriangledown$ 启用/禁用焦距控制 4 先按此键,然后转动控制杆控制旋钮更改焦距控制。 S 启用/禁用光圈控制 ▶ 先按此键,然后转动控制杆控制旋钮更改光圈控制。 ᠊ᠲ 显示下一摄像机 4 按此键可在选定的监视器上显示下一摄像机。 ङ 显示上一摄像机 4 按此键可在选定的监视器上显示上一摄像机。

▶ 先按此键,然后使用数字键输入监视器编号,再单击OK。

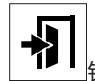

锁定/解锁键盘

4 按此键可锁定或解锁键盘。

**注:**按键在锁定状态下会高亮显示。

## $\blacktriangleleft$

快退播放录像(逐步)

- 4 按此键可快退播放录像(逐步)。
- **注:**在回放模式下可用。

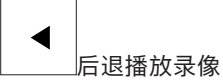

- 4 按此键可常速后退播放录像。
- **注:**在回放模式下可用。

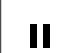

冻结/解冻监视器上的视频(实况模式)或暂停回放(回放模式) 在实况模式中:

- 4 按此键可冻结/解冻所有监视器上的视频。
- **注:**选择其他布局时,摄像机或监视器也会解冻视频。 在回放模式中:
- 4 按此键可在选定的监视器上暂停回放。

# Þ

开始回放

- 4 按此键可开始常速回放。
- **注:**在回放模式下可用。

 $\blacktriangleright\blacktriangleright$ 

- 快进(逐步)
- 4 按此键可逐步快进录像。
- **注:**在回放模式下可用。

### **4.3 键盘操作**

### **4.3.1 选择摄像机**

要选择摄像机:

- 1. 按数字键输入列表中的摄像机编号。
- 2. 按**OK**键将当前监视器切换至选定的摄像机视图。

### **4.3.2 选择监视器**

要选择监视器:

4 在实况模式中: 使用键盘飞梭环在多监视器视图中选择特定监视器。选定的监视器会被彩色框包围。 或

按下监视器 键,使用数字键输入监视器编号,然后单击**OK**。

### **4.3.3 控制数字速率倍数**

要控制数字速率倍数

4 在回放模式中: 使用键盘飞梭环以不同速度快进或快退。 根据键盘飞梭环的转动幅度,可选以下速度倍数:¼、½、1、2、4、8和16 或 在回放暂停模式中: 使用飞梭旋钮单步前进或单步后退。

### **4.3.4 控制PTZ摄像机**

要控制摄像机的水平转动和俯仰:

4 使用键盘控制杆控制PTZ摄像机的轴。

要控制变焦功能:

4 旋转控制杆控制旋钮来放大或缩小。如摄像机不具备光学变焦,则会模拟数字变焦。

### **4.3.5 锁定/解锁键盘**

要锁定键盘:

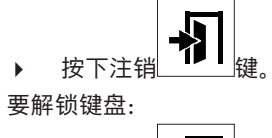

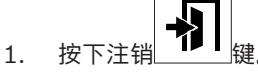

- 2. 输入IP Matrix密码。
- 3. 单击**OK**。

# **5 键盘打印模板**

下图显示了键盘的按键布置。

# **i**

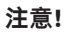

要在产品随附的打孔键盘模板上打印按键布置,请使用在线产品目录中的等比例模板 —"专用Print template IP Matrix for KBD UXF"。

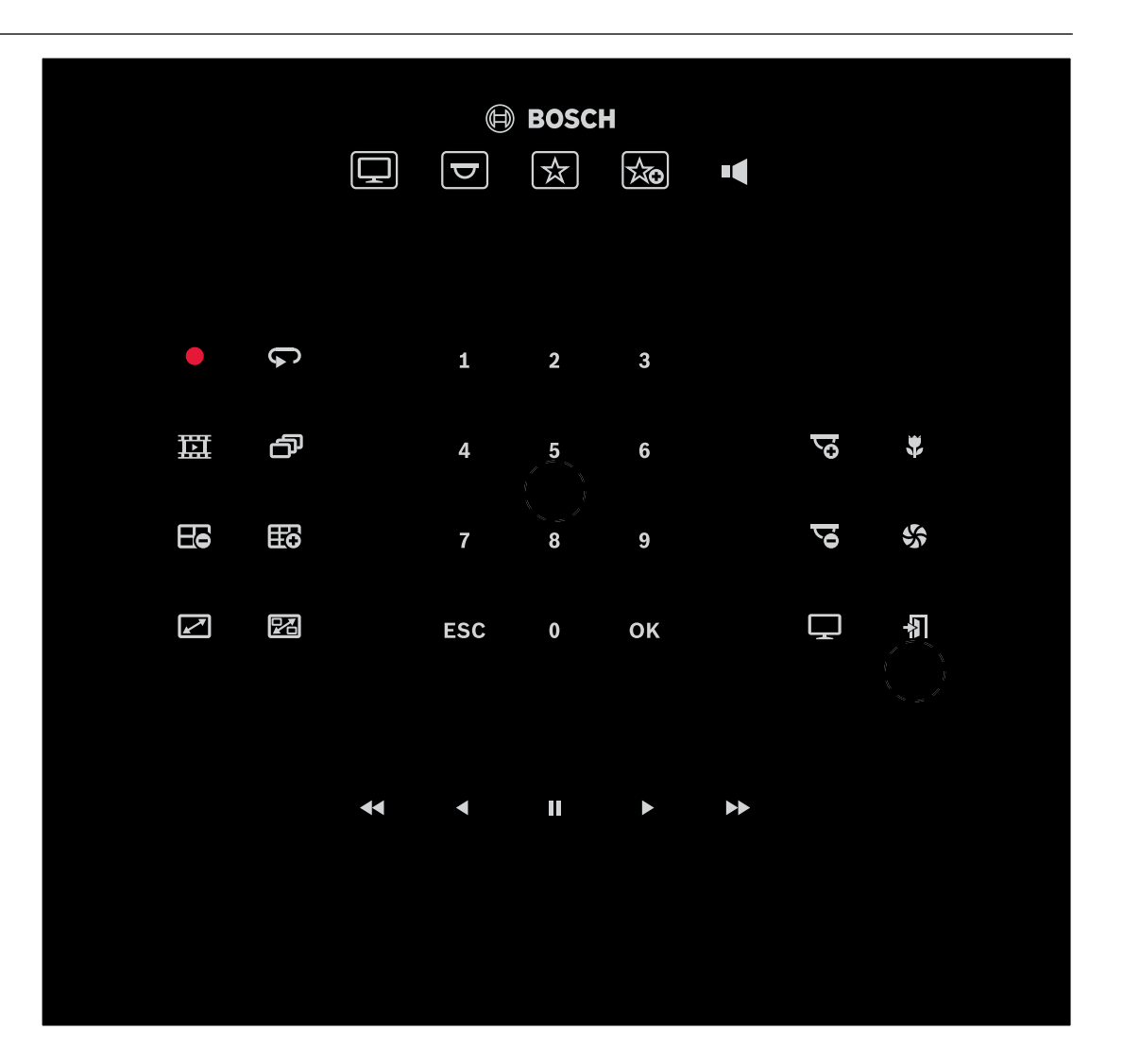

# **6 故障排除**

对于一般外观,请查看每个解码器的**高级**选项卡设置。

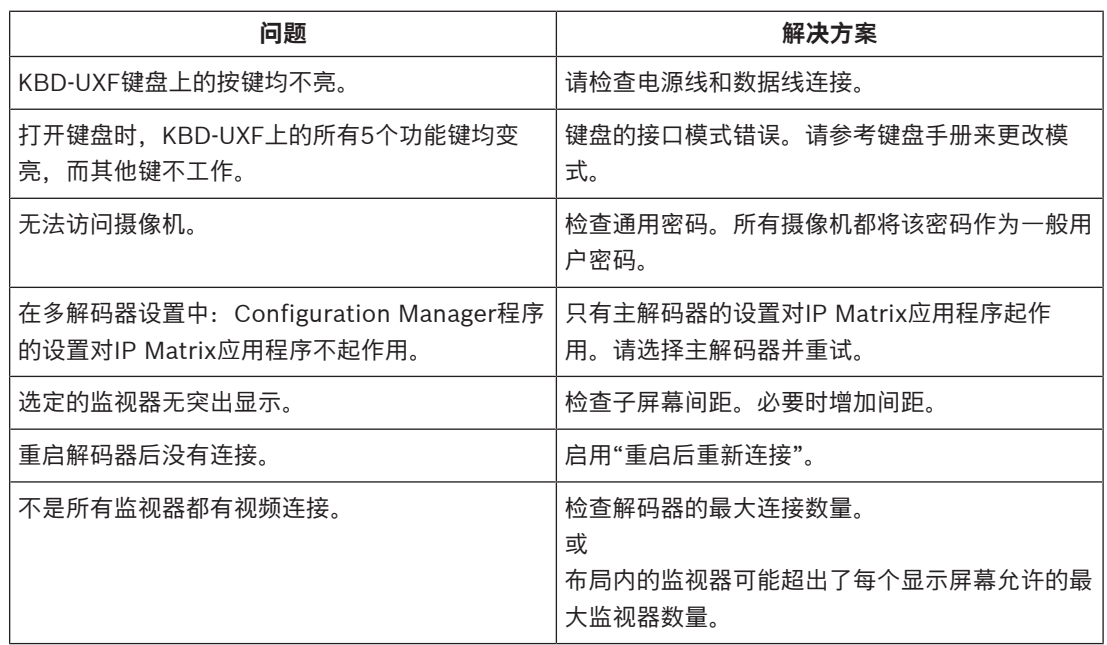

**Bosch Security Systems B.V.** Torenallee 49 5617 BA Eindhoven Netherlands **www.boschsecurity.com** © Bosch Security Systems B.V., 2021